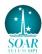

## Goodman Acquisition Camera (GACAM) Cheat Sheet (Dec 2015)

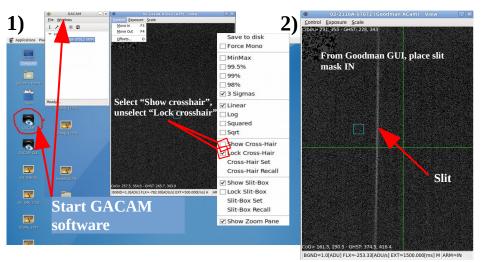

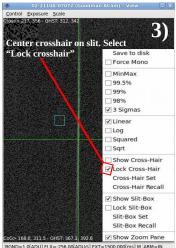

**4)** Withdraw slit mask (in Goodman GUI). Unlock Slit-Box un pop-up menu.

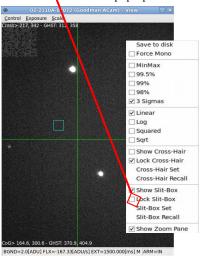

5)

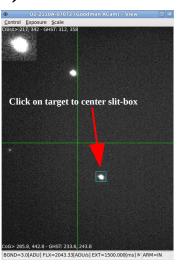

6)

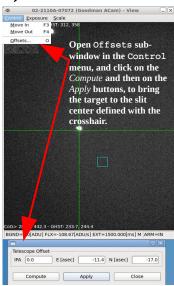

7) Unselect the "Show crosshair" option to see more clearly the target in the slit center.

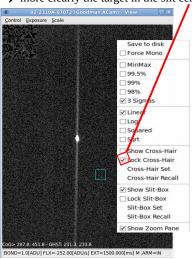

**8)** Move the GACAM arm to the OUT position. Start your science exposure.

## Adjusting the exposure time and display scale:

Use the **Exposure** (left) and **Scale** (right) sub-windows to adjust the exposure time and minimum/maximum scaling values depending on the conditions of your target and sky. Also, experiment with the display scaling options in the second and third block of the pop-up menu.

Finally, you can always swap and use the slit box to define your slit center, and the crosshair for picking up a specific location on your target.

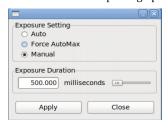

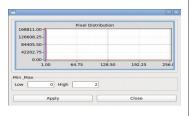